# <span id="page-0-0"></span>**Dell™ Online Diagnostics Version 2.16 Benutzerhandbuch**

[Einführung](file:///E:/Software/smpediag/2.16/ge/ug/intro.htm#wp1043338)<br>Einstellung von Dell Online Diagnostic<u>s</u> [Verwendung von Dell Online Diagnostics](file:///E:/Software/smpediag/2.16/ge/ug/interfac.htm#wp1054356) [Ausführung von Dell Online Diagnostics im GUI](file:///E:/Software/smpediag/2.16/ge/ug/use.htm#wp1077645) -Modus [Unterstützte Geräte](file:///E:/Software/smpediag/2.16/ge/ug/diags.htm#wp1047049) [Anhang](file:///E:/Software/smpediag/2.16/ge/ug/appendix.htm#wp999932)

# **Anmerkungen und Vorsichtshinweise**

**ANMERKUNG:** Eine ANMERKUNG macht auf wichtige Informationen aufmerksam, mit denen Sie den Computer besser einsetzen können.

**VORSICHTSHINWEIS: VORSICHT weist auf Gefahrenquellen hin, die potentielle Hardwareschäden oder Datenverlust zur Folge haben können, wenn Anweisungen nicht befolgt werden.** 

# **Irrtümer und technische Änderungen vorbehalten. © 2010 Dell Inc. Alle Rechte vorbehalten.**

Die Vervielfältigung oder Wiedergabe dieser Materialien in jeglicher Weise ohne vorherige schriftliche Genehmigung von Dell Inc. ist strengstens untersagt.

In diesem Text verwendete Marken: Dell, das DELL-Logo, PowerEdge, PowerVault und OpenManage sind Marken von Dell Inc.; Microsoft, Windows und Windows Server sind entweder Marken oder eingetragene Marken von Microsoft Corporation in den USA und/oder anderen Ländern; *Intel ist eine* Marken von Nerl Blandern anderen Ländern, anderen Ländern;<br>*Red Hat* und Red Hat Enterprise Linux sind eingetr

Juli 2010

# <span id="page-1-0"></span> **Anhang**

**Dell™ Online Diagnostics Version 2.16 Benutzerhandbuch**

### **Tabelle A-1. Zusätzliche Geräteinformationen für die Speicherdiagnose**

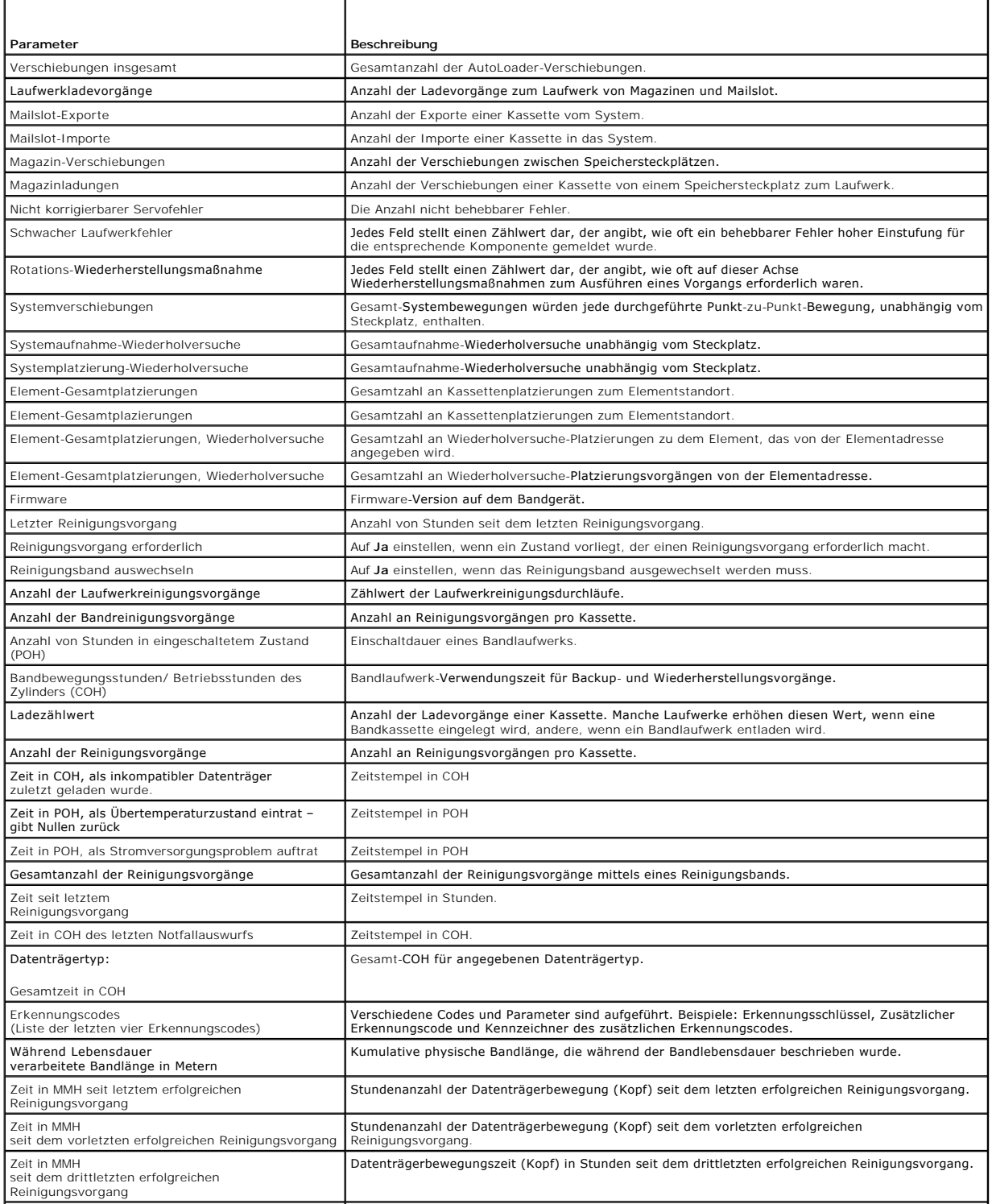

Anzahl von Stunden in eingeschaltetem Zustand, als Anzahl von Stunden in eingeschaltetem Zustand während Lebensdauer, als der letzte vom Bediener

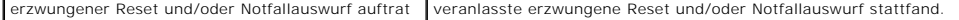

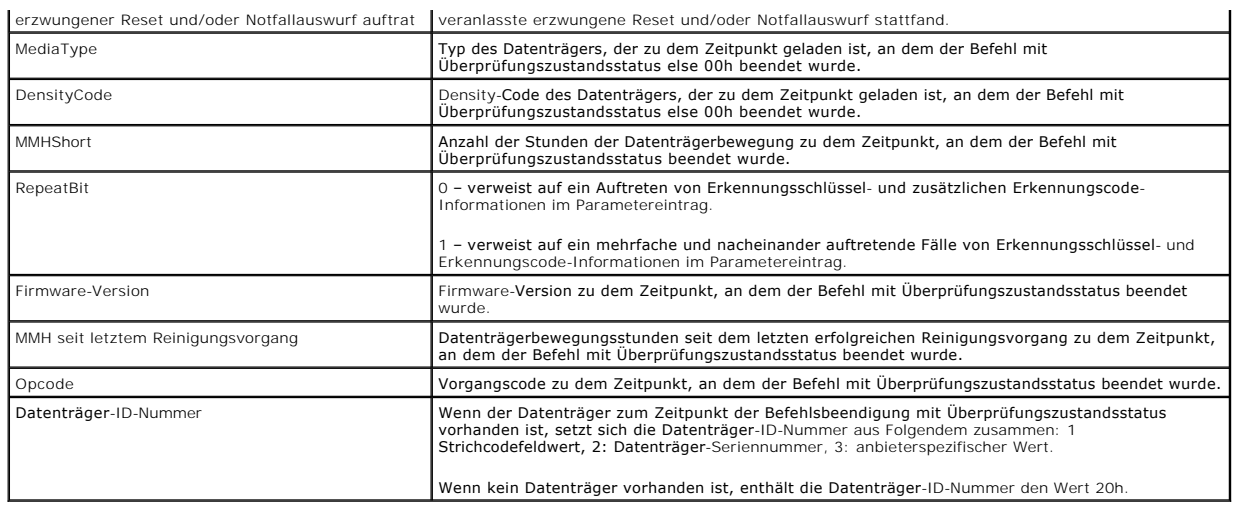

# <span id="page-3-0"></span> **Unterstützte Geräte**

#### **Dell™ Online Diagnostics Version 2.16 Benutzerhandbuch**

- [Diagnose für Bandlaufwerke, Autoloader und Bibliotheken](#page-3-1)
- **O** Diagnose für RAID-Controller, SAS-Controller
- [Diagnoseabhängigkeiten für unterstützte RAID](#page-3-3) Controller
- [Diagnose für Fibre Channel Controllers](#page-4-0)

Dieser Abschnitt führt die Geräte auf, die mit Dell™ Online Diagnostics geprüft werden können.

# <span id="page-3-1"></span>**Diagnose für Bandlaufwerke, Autoloader und Bibliotheken**

**ANMERKUNG**: Installieren Sie Dell-qualifizierte Gerätetreiber, um Diagnosetests auf Bandlaufwerken, Band-Autoloadern und Bandbibliotheken<br>auszuführen. Lesen Sie in die Dokumentation, die dem Gerät beiliegt. Die neuesten G **support.dell.com** verfügbar.

**ANMERKUNG:** Auf Linux-Betriebssystemen sind Diagnosetests für SATA-Festplatten und Controller nicht verfügbar.

Siehe "Unterstütze Geräte" in der Infodatei für die Liste der von Online Diagnostics unterstützten Geräte.

# <span id="page-3-2"></span>**Diagnose für RAID-Controller, SAS-Controller, SCSI-Controller und verbundene Festplatten**

**ANMERKUNG:** Für eine Liste von Firmware-[Anforderungen, die für jeden Controller erforderlich sind, siehe "Diagnoseabhängigkeiten für unterstützte](#page-3-3)  RAID-Controller".

**ANMERKUNG:** Weitere Informationen über Controller-spezifische Tests (z. B. den Akkutest für PERC 4e/DC, PERC 5/i und PERC 6/i) finden Sie in der<br>Onlinehilfe zu Dell Online Diagnostics.

Dieser Abschnitt listet die auf den folgenden Systemen unterstützten Diagnosetests: Microsoft ® Windows®, Red Hat® Enterprise Linux®, SUSE® Linux Enterprise Server bzw. VMware® ESX. Die Online Diagnostics unterstützt die Diagnose für die folgenden RAID- und SCSI-Controller sowie für die Festplatten, die mit RAID-, SCSI- und IDE-Controllern verbunden sind (abhängig vom installierten Betriebssystem).

**ANMERKUNG:** Die Online Diagnostics führt keine Diagnosetests auf IDE-Controllern aus.

**ANMERKUNG:** Die Online Diagnostics spezifiziert und listet die Diagnosetests für die Festplatten, die mit den Controllern SAS 5/iR (Adapter und integriert), SAS 5/i (integriert) und SAS 6/iR, S200, S300 und H200 (Adapter, integriert und modular) verbunden sind. Jedoch, eigene Diagnosetests für diese Controller sind nicht verfügbar.

### **Auf den folgenden Systemen unterstützte Diagnosetests: Microsoft Windows, Red Hat Enterprise Linux, SUSE Linux Enterprise Server und WMware ESX**

Auf Systemen, die Windows, Red Hat Enterprise Linux und SUSE Linux Enterprise Server bzw. WMware ESX ausführen, unterstützt die Online Diagnostics die<br>Diagnose für die folgenden Controller und die Festplatten, die mit dies

**ANMERKUNG:** Microsoft® Windows Server® 2008 und später unterstützt die PERC 320/DC-Controller nicht.

**ANMERKUNG:** CERC ATA 100 4/CH wird auf Linux-Betriebssystemen nicht unterstützt. Es wird nur auf Windows-Betriebssystemen unterstützt.

**ANMERKUNG:** Der SAS 5/E-Adapter und der SAS 6 Gbps HBA unterstützen den Diagnosetest nur auf angeschlossenen Bandlaufwerken.

Siehe "Unterstütze Geräte" in der Infodatei für die Liste der von Online Diagnostics unterstützten Geräte.

# <span id="page-3-3"></span>**Diagnoseabhängigkeiten für unterstützte RAID- Controller**

Dell Online Diagnostics erfordert, dass Dell-qualifizierte Gerätetreiber und Firmware Diagnosetests anf RAID-Controllern, SCSI-Controllern und verbundenen Festplatten ausführen.

Systemadministratoren, die für die Diagnose ihrer Speichergeräte mit dem jeweils neuesten installierten Betriebssystem verantwortlich sind, brauchen eine vollständige Matrix, welche die Elemente zeigt, die mit einem speziellen Speichercontroller kompatibel sind. Jede Version des Speicher-Controllers unterstützt ein spezifisches Array von Elementen, einschließlich:

- l Version des Array Managers, Storage Management-Dienst oder RAID -Storage Manager
- l Dell-System
- l Versionsnummer der Firmware ist erforderlich für einen bestimmten Controller

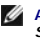

ANMERKUNG: Die Liste der Firmware-, BIOS- **und Treiberversionen für unterstützte RAID**-Controller finden Sie in der *Dell Systems Software*<br>*Support Matrix* für OpenManage 6.3. Um auf die *Dell Systems Software Support Ma* 

# <span id="page-4-0"></span>**Diagnose für Fibre Channel Controllers**

Siehe "Unterstütze Geräte" in der Infodatei für die Liste der von Online Diagnostics unterstützten Geräte.

# <span id="page-5-0"></span> **Verwendung von Dell Online Diagnostics**

**Dell™ Online Diagnostics Version 2.16 Benutzerhandbuch**

[GUI verwenden](#page-5-1) 

#### [Verwendung der Befehlszeilenoberfläche](#page-8-0)

Auf Dell™ Online Diagnostics kann auf zwei Arten zugegriffen werden: von einer graphischen Benutzeroberfläche (GUI) und von einer Befehlszeilenoberfläche<br>(CLI). In diesem Abschnitt werden beide Oberflächen beschrieben.

# <span id="page-5-1"></span>**GUI verwenden**

Wenn Sie die Online Diagnostics im GUI-Modus starten, wird der Start-Bildschirm eingeblendet, der den Fortschritt der Geräteermittlung anzeigt, bis die<br>Auflistung beendet ist. Der Start-Bildschirm gibt auch wichtige Inform Geräte wird nur durchgeführt, wenn die Anwendung gestartet wird. Wenn die System-Hardware geändert wurde, starten Sie die Anwendung neu, um die Geräte auf dem System erneut aufzuzählen.

**VORSICHTSHINWEIS: Das Anschließen oder Entfernen eines USB- oder CD/DVD-Geräts von einem Red Hat® Enterprise Linux®-System oder SUSE® Linux Enterprise Server während der Aufzählung kann zum Hängen des Systems führen.**

**ANMERKUNG:** Wenn das System keinen USB-Controller ermitteln kann, stellen Sie sicher, dass die USB-Controller im BIOS aktiviert sind und der USB-<br>Controller-Support auf **Beim BIOS-Support EINgeschaltet** im BIOS-Setup-Menü

**ANMERKUNG:** GUI-Modus wird nicht unterstützt auf VMware® ESX. Nur CLI-Modus wird unterstützt.

### **Menüoptionen**

Das **Datei**menü enthält die folgenden Menüoptionen:

- l **Beenden:** Verwenden Sie diese Option, um die Anwendung zu beenden.
- l **Konfiguration speichern:** Verwenden Sie diese Option, um die Konfigurationsdetails der Geräte zu speichern, die von der Online Diagnostics entdeckt wurden. Die Konfigurationsdetails werden in der **config.html gespeichert, die in einer Archivdatei enthalten ist. Sie können jeden Namen für diese<br>Archivdatei festlegen, zum Beispiel <b>config.zip.** Di**ese Option ist nur ver oder Geräte-Probleme haben, können Sie die Konfigurationsdetails in der Datei <b>config.zip** speichern und die Datei bereitstellen, wenn Sie sich mit dem<br>technischen Support in Verbindung setzen.

**ANMERKUNG:** Die Option **Konfiguration speichern** ist nur in der GUI-Version der Online Diagnostics verfügbar.

1 **Ergebnisse speichern:** Verwenden Sie diese Option, um die Details des Testergebnisses zu speichern. Die Details des Testergebnisses werden in einer<br>HTML-Datei gespeichert (**results.html),** die in einer Archivdatei entha **results.zip. Diese Option kann nur verwendet werden**, nachdem alle laufenden Tests abgeschlossen sind. Wenn Sie sich mit dem technischen Support<br>bei einem System- oder Geräte-Problem in Verbindung setzen, können Sie die E senden.

**ANMERKUNG:** Die Option **Ergebnisse speichern** ist nur in der GUI-Version der Online Diagnostics verfügbar.

Das **Hilfe**menü enthält die folgenden Optionen:

- l **Benutzerhandbuch:** Mit dieser Option können Sie auf das *Dell Online Diagnostics-Benutzerhandbuch* zugreifen, das im HTML-Format erhältlich ist.
- l **Info:** Diese Option enthält die Versionsinformationen von Dell Online Diagnostics, das auf dem System ausgeführt wird.

### **Diagnose-Schnittstelle**

Die Online Diagnostics-GUI ist in zwei Bereiche geteilt:

- l [Diagnoseauswahl](#page-5-2)
- 1 Diagnoseinformation

### <span id="page-5-2"></span>**Diagnoseauswahl**

Verwenden Sie diesen Bereich um die Anzeige von Tests auszuwählen und zu organisieren.

#### **Auswahl-Optionen**

Verwenden Sie dieses Listenfeld, um die Anzeige von Tests und festgestellten Geräten zu organisieren. Sie können jede dieser drei Optionen in diesem Listenfeld auswählen.

<span id="page-6-1"></span>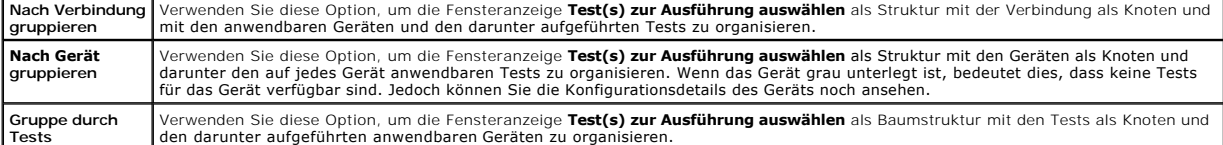

In der folgenden Tabelle werden die Symbole im Fenster **Test(s) zur Ausführung auswählen** beschrieben.

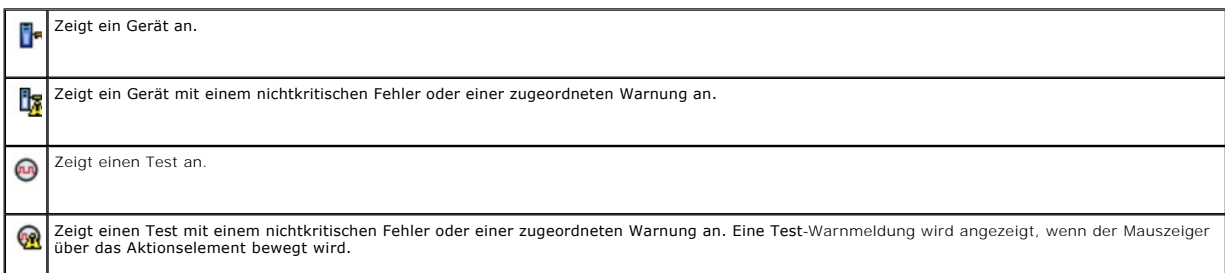

**Alle auswählen**: Klicken Sie auf diese Schaltfläche, um alle Geräte und Tests auszuwählen, die im Fenster **Test(s) zur Ausführung auswählen** angezeigt werden.

**Alle entfernen**: Klicken Sie auf diese Schaltfläche, um alle ausgewählten Geräte und Tests zu entfernen, die im Fenster **Test(s) zur Ausführung auswählen** angezeigt werden.

### **Test(s) zur Ausführung auswählen**

Verwenden Sie diesen Abschnitt, um die Geräte und Tests auszuwählen, die ausgeführt werden sollen. Der Abschnitt wird gemäß der Option eingerichtet, die Sie im Listenfeld **Auswahloptionen** ausgewählt haben.

Wenn die Anzeige nach Geräten gruppiert wird:

- l Wählen Sie das Kontrollkästchen neben dem Gerät aus, um alle für das Gerät aufgeführten Tests auszuwählen.
- l Sie können auch den Geräteknoten erweitern und einzelne Tests auswählen, die Sie ausführen wollen.

Wenn die Anzeige nach Tests gruppiert wird:

- l Wählen Sie das Kontrollkästchen neben dem Test aus, um alle für den Test aufgeführten Geräte auszuwählen.
- l Sie können auch den Testknoten erweitern und die einzelnen Geräte auswählen, auf denen Sie die Tests durchführen wollen.
- <span id="page-6-0"></span>**ANMERKUNG:** Sie können ein Gerät im Bereich **Diagnoseinformationen** auswählen und die entsprechenden Konfigurationsdetails ansehen, die im Register **[Konfiguration](#page-6-2)** hervorgehoben sind.

### **Diagnoseinformationen**

Verwenden Sie diesen Abschnitt, um die Systemkonfigurations- und Betriebsstatusinformationen anzusehen. Zusätzlich können Sie ausgewählte Tests ausführen und die Ergebnisse dieser Tests ansehen.

#### <span id="page-6-2"></span>**Konfiguration**

Verwenden Sie dieses Register, um den Betriebsstatus der festgestellten Geräte und ihrer Konfigurationsdetails anzusehen. Um die Konfigurationsdetails<br>eines Geräts anzuzeigen, wählen Sie das Gerät im Fenste**r Test(s) zur A** 

**Gerätename:** Der Name des Geräts.

**Geräteattribut:** Führt die Geräteattribute auf. Es folgen die Geräteattribute.

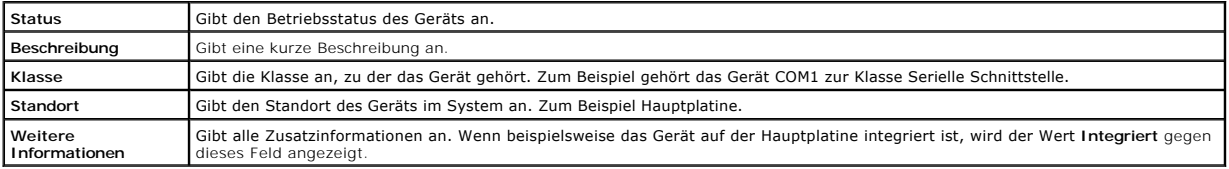

**Wert:** Gibt einen Wert für jedes Attribut eines Geräts an.

**Zusätzliche Hardwareinformationen**: Gibt Auskunft über zusätzliche Hardwareinformationen eines Geräts, wenn verfügbar, unter dem Register **Konfiguration**. Wenn zusätzliche Hardware verfügbar ist, erscheint das Informationssymbol neben dem Gerätenamen im Register **Konfiguration**. Doppelklicken Sie auf die Zeile, um zusätzliche Hardwareinformationen des Geräts anzusehen. Weitere Informationen finden Sie unter "[Anhang"](file:///E:/Software/smpediag/2.16/ge/ug/appendix.htm#wp999932).

#### **Ausgewählte Tests**

Verwenden Sie dieses Register, um die Tests durchzuführen, die Sie im Fenster **Test(s) zur Ausführung auswählen** ausgewählt haben. Dieses Register enthält die folgenden Abschnitte:

- l **Ausgewählte Diagnosetests:** Dieses Listenfeld zeigt alle Tests an, die Sie im Fenster **Test(s) zur Ausführung auswählen** ausgewählt haben.
- l **Diagnose-Optionen:** Verwenden Sie diesen Abschnitt des Registers **Ausgewählte Tests,** um die ausgewählten Tests auszuführen. Dieser Abschnitt enthält die folgenden Steuerungen.

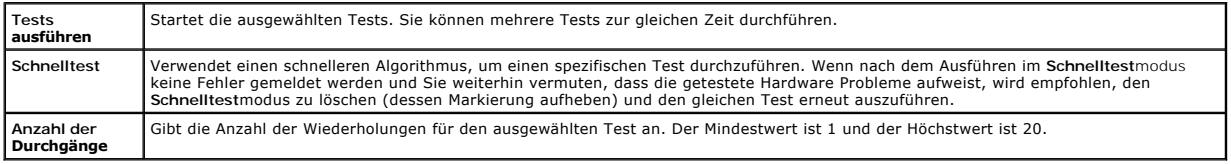

**ANMERKUNG:** Doppelklicken Sie im Register **Status**, auf die Zeile eines bestimmten Tests, um detaillierte Informationen anzuzeigen.

#### **Status**

Verwenden Sie dieses Register, um den Status der Tests anzusehen, die zurzeit ausgeführt werden oder die Ausführung abgeschlossen haben. **Verstrichene Zeit** und **Gesamtfortschritt** erscheinen als ein Teil des **Status. Verstrichene Zeit** wird im Format hh:mm:ss angezeigt und ist die Zeit, die vergangen ist,<br>seitdem die Test-Aufgabengruppe mit der Ausführung begonnen habe Aufgabengruppe.

Der Status jedes Tests wird unter den folgenden Spaltenüberschriften angezeigt:

- l **ID**: Automatisch erstellte Test-ID.
- l **Gerät:** Das Gerät, auf dem der Test durchgeführt wird.
- l **Test:** Der Test, der gerade ausgeführt wird.
- l **Fortschritt:** Testfortschritt in Prozent.
- l **Akt. Durchgang:** Zeigt den aktuellen, ausführenden Durchgang an, wenn Sie die Option **Anzahl der Durchgänge** für den Test ausgewählt haben.
- l **Gesamtdurchgänge:** Zeigt die Gesamtanzahl der Durchgänge an, die Sie zur Ausführung angegeben haben, wenn Sie die Option **Anzahl der Durchgänge** für den Test ausgewählt haben.
- ı Status: Zeigt den aktuellen Status eines Tests an. Doppelklicken Sie auf ein Testobjekt, um Details anzusehen, die Gerätename, Gerätebeschreibung,<br>Gerätestandort, Testname und Testbeschreibung umfassen. Die folgenden Te

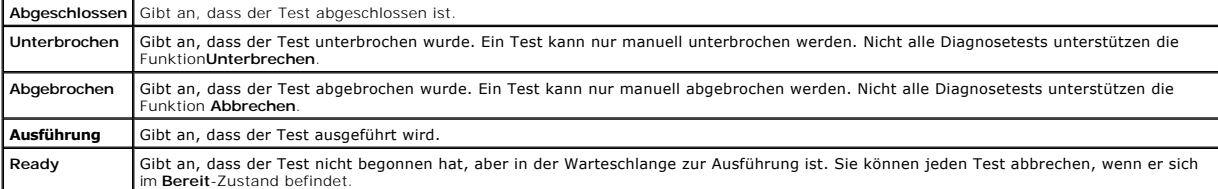

l E**rgebnis:** Gibt das Ergebnis eines Tests in Form von Symbolen an. Zum Beispiel kann die Spalte **Status** eines Tests **Abgeschlossen** anzeigen, aber die<br>Spalte E**rgebnis** zeigt an, ob der Test erfolgreich abschlossen wurd

Die folgende Tabelle beschreibt die verschiedenen Symbole und die damit ausgedrückten Testergebnisse:

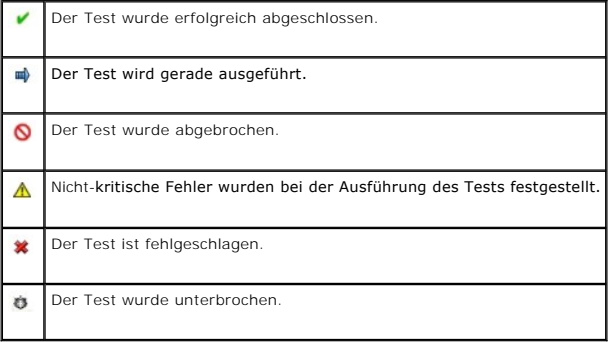

#### **Ergebnis**

Verwenden Sie dieses Register, um die Ergebnisse der ausgeführten Tests zusammen mit einer kurzen Beschreibung jedes Testergebnisses anzusehen.

In der Spalte **Ergebnis** in diesem Register wird das Testergebnis kurz beschrieben. Zusätzlich können Sie an einer beliebigen Stelle in der Zeile doppelklicken, um die entsprechende Ergebnismeldung anzusehen. Wenn zum Beispiel ein Test fehlgeschlagen ist, zeigt die Spalte **Ergebnis** das festgestellte Problem und<br>**alle Maßnahmen an, die Sie ergreifen müssen.** 

Klicken Sie mit der rechten Maustaste, um das Menü **Löschen/Alle abgeschlossenen löschen** aufzurufen. Wählen Sie **Löschen**, um die Testergebnisse eines<br>einzelnen Tests zu entfernen, und **Alle abgeschlossenen löschen**, um a **Ergebnisse** zu entfernen.

# <span id="page-8-0"></span>**Verwendung der Befehlszeilenoberfläche**

Um die Anwendung im CLI-Modus auszuführen, führen Sie **pediags** von **x:\***<Installationsverzeichnis>***\oldiags\bin** aus, wobei x das Systemlaufwerk ist. In Windows-Betriebssystemen können Sie auch auf Start→ Programme→ Online Diagnostics 2.x.y→ Online Diagnostics-CLI klicken, um die Anwendung im CLI-Modus auszuführen.

**VORSICHTSHINWEIS: Das Anschließen oder Entfernen eines USB- oder CD/DVD-Geräts von einem Red Hat Enterprise Linux-System, einem SUSE Linux Enterprise Server-System oder einem VMware ESX-System, während der Aufzählung kann zu einer Blockierung des Systems führen.**

### **Primäre CLI-Befehle**

Mit den folgenden Befehlen werden die Funktionen von Online Diagnostics ausgeführt:

l pediags --help

Dieser Befehl ruft eine kurze Texthilfe für CLI-Befehle auf.

l pediags --show all

Dieser Befehl führt alle verfügbaren Geräteklassen und Tests auf.

l pediags *<GERÄTEKLASSE>* --help

Dieser Befehl zeigt die Texthilfe für die **<GERÄTEKLASSE>** an, die Sie festlegen. Beispiel: Mit dem Befehl pediags modem --help werden Hilfeinformationen für die Geräte angezeigt, die als Modem gelistet sind, sowie die verschiedenen Tests, die den Modems zugeordnet sind. **<GERÄTEKLASSE>** ist der Paketname des Geräts, z. B. Netzwerk und cddvd.

l pediags *<GERÄTEKLASSE>* --show [device|test|all] *[<Indexoptionen>]* [<Detailoptionen>] [fmt=lst|tbl|xml]

Mit diesem Befehl wird die Liste der Geräteklassen, der Tests oder der Geräteklassen und Tests angezeigt. Die Standardeinstellungsoption ist **All**e. Die<br>Option zeigt Geräteklassen und Tests an. Sie können Index-Optionen fe

Zum Beispiel zeigt der Befehl pediags network --show test test-index=1, 2, 3 fmt=tbl die Tests an, deren Indexzahlen 1, 2 und 3 in einem Tabellenformat sind.

Wenn Sie den Befehl pediags network --show device device-index=1, 2, 3 fmt=tbl eingeben, werden die Geräteklassen, deren Indexzahlen 1, 2 und 3 sind, in einem Tabellenformat angezeigt.

Verwenden Sie pediags <DEVICECLASS> --show device details=true, um zusätzliche Geräteinformationen, wenn verfügbar, anzusehen.

Die Option details=true funktioniert nur mit "--show device". Um zusätzliche Geräteinformationen zu SCSI-Geräten zu erhalten, geben Sie z. B. pediags Scsidevdiag --show device details=true ein.

l pediags *<GERÄTEKLASSE*> --run [*<Indexoptionen>*] [*<Testeinstellungen>*] [fmt=lst|tbl|xml]

Dieser Befehl führt Tests an der ausgewählten Geräteklasse aus. Sie können Index-Optionen und Testeinstellungen festlegen und das Format<br>auswählen, in dem Sie das Ergebnis angezeigt bekommen wollen. Die Parameter müssen di und der letzte Parameter muss immer Formatoptionen sein.

Im Parameter <**Testeinstellungen>** können Sie **quicktest** (Schnelltest) als **true** oder **false festlegen. Sie können auch die Anzahl der Wiederholungen**<br>oder Durchgänge für den ausgewählten Test bestimmen. Durchgänge bedeu

Zum Beispiel werden mit dem Befehl pediags network --run test-index=1, 2, 3 quicktest=true passes=6 fmt=tbl sechs Wiederholungen der Tests durchgeführt, deren Indexzahlen 1, 2 und 3 auf der Netzwerk-Geräteklasse sind. Die Ergebnisse werden dann in einer Tabelle dargestellt.

l pediags *<GERÄTEKLASSE>* --run time= x (wobei x die Anzahl der Minuten ist, die der Test ausgeführt werden soll.)

Dieser Befehl erlaubt Ihnen, einen Diagnosetest für eine bestimmte Dauer durchzuführen. Zum Beispiel wird mit pediags scsidevdiag --run deviceindex=1 test-index=1 time=30 der Diagnosetest für 30 Minuten ausgeführt, dessen Index 1 auf dem SCSI-Gerät mit dem Geräteindex 1 ist. Tests beenden die Ausführung nach 72 Stunden oder 999 Durchgängen, je nachdem, was zuerst auftritt.

**ANMERKUNG:** Laufzeit des Parameters Durchgänge ist auf 3 Tage (72 Stunden) beschränkt. Die unterstützte Mindestanzahl an Wiederholungen ist 1, die Höchstanzahl ist 999.

**ANMERKUNG:** Legen Sie immer den Parameter **Zeit** in Minuten fest und geben Sie den Parameter **Zeit** nach dem Parameter **--run** ein.

**ANMERKUNG:** Das gleichzeitige Ausführen des Befehls **pediags** auf der Geräteklasse zweier unterschiedlicher Konsolen kann folgende Meldung verursachen: System resources may have already been used by another diagnostics instance. (Systemressourcen wurden u. U. bereits von einem anderen Diagnosevorgang verwendet).

### Die Online Diagnostics im CLI-Modus unter Verwendung von <Strg><C>abbrechen

Die Verwendung von <Strg><C> zum Abbrechen mit dem Befehl **--show** führt nicht zum Abbruch der Maßnahme. Wenn Sie Tests durchführen, können Sie<br><Strg><C> jederzeit während der Ausführung verwenden, um den Test abzubrechen. l**eeren Meldung. Das kann der Fall sein, wenn die Ausführung des Befehls pediags** unterbrochen wurde, bevor der Diagnosetest begonnen hat. Wenn Sie<br>einen Test abbrechen, der bereits begonnen hat, kann der mei einem Ereigni **Abbrechen** unterstützt, ist es möglich, dass der Test nicht mit dem Ergebnisereignis Test was aborted by the user (Test wurde vom Benutzer abgebrochen) abgebrochen wird. Das kann der Fall sein, wenn der Test mit mehreren Durchgängen während des Übergangs von einem Durchgang zu einem anderen abgebrochen wird.

Tests, die die Funktion **Abbrechen** nicht unterstützen, werden immer bis zum Abschluss ausgeführt.

### **Scripting mit der CLI**

Mit der Online Diagnostics CLI können Administratoren Batch-Programme oder Skripts schreiben, die vom Betriebssystem ausgeführt werden. Für ein<br>Unternehmen mit vielen Systemen könnte ein Administrator ein Skript schreiben, Funktionszustand zu bestimmen.

In vielen Fällen kann der Benutzer, der eine genau definierte Aufgabe durchführen möchte, mit Hilfe der CLI schnell Informationen über das System abrufen.<br>Sie können das Diagnoseergebnis zu einer Datei umleiten, die die Um

Beim Schreiben von Skripts können Sie auch die Beendungscodes verwenden, die in der folgenden Tabelle erklärt werden.

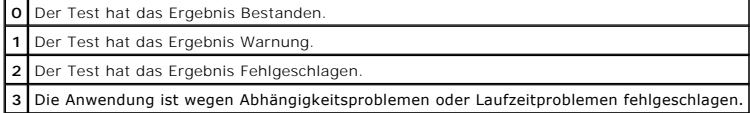

Beendungscodes **0**, **1** und **2** sind nur auf die Testausführung anwendbar (unabhängig vom mehrfachen oder einzelnen Durchgang). Der Beendungscode ist der Gesamtstatus aller ausgeführten Tests. Wenn zum Beispiel von 20 Tests, ein Test mit einer Warnung und ein weiterer Test mit einem Fehlschlag<br>abgeschlossen wird und alle anderen Tests erfolgreich abgeschlossen werden, i Ergebnis hat Vorrang vor einem Beendungscode für ein Warnungsergebnis.

#### **Diagnosen planen**

Wenn Sie die Task-Planungsfunktionen des Betriebssystems verwenden, können Sie Diagnosetests auf Ihrem System in der Online Diagnostics planen.

# <span id="page-10-0"></span> **Einführung**

### **Dell™ Online Diagnostics Version 2.16 Benutzerhandbuch**

- [Was ist neu in dieser Version?](#page-10-1)
- O Unterstützte Betriebssystem
- [Von der Online Diagnostics unterstützte Geräte](#page-10-3)
- **O** Diagnosefunktionen

Mit Dell™ Online Diagnostics, eine eigenständige Suite von Diagnoseprogrammen oder Testmodulen, können Sie Diagnosetests auf Dell-Systemen in einer<br>Produktionsumgebung ausführen, und es hilft Ihnen, die maximale Betriebsd Diagnostics auf dem System ermittelt.

### <span id="page-10-1"></span>**Was ist neu in dieser Version?**

Diese Version der Online Diagnostics unterstützt Folgendes:

- l Dell™ PowerEdge™ C1100, PowerEdge C1100 MLK, PowerEdge C2100, PowerEdge C6100, PowerEdge C6100 MLK, PowerEdge R715, PowerEdge M710HD und PowerEdge M610x
- l Dell™ PowerVault™ NX300 Network-Attached Storage
- l Neue Netzwerkschnittstellenkarten (NICs) für Blade Server
- 1 Red Hat<sup>®</sup> Enterprise Linux<sup>®</sup> 5.5
- l SUSE Linux Enterprise Server 11 SP1
- <sup>l</sup> VMware® ESX Version 4.0 Update 1
- l Fibre Channel-Controller

# <span id="page-10-2"></span>**Unterstützte Betriebssysteme**

Für unterstützte Betriebssysteme schlagen Sie in der *Infodatei* zur Online Diagnostics nach. Um auf die *Infodatei* zuzugreifen, klicken Sie auf der Dell Support- Website unter s**upport.dell.com/manuals** auf **Software** ®**Systems Management** ®**Dell Online Diagnostics**.

# <span id="page-10-3"></span>**Von der Online Diagnostics unterstützte Geräte**

Die Online Diagnostics enthält Diagnoseverfahren für die folgende Hardware:

- l CD-Laufwerke
- l DVD-Laufwerke
- l CD-RW/DVD-Kombinationslaufwerke
- l Diskettenlaufwerke
- l Festplattenlaufwerke
- l NICs
- l Interne Modems
- l SCSI-Controller
- l RAID-Controller
- l Fibre Channel-Controller
- l Dell Remote Access Controller (DRAC 4 und DRAC 5)
- l USB-Controller
- l SAS-Controller

**ANMERKUNG:** Weitere Informationen finden Sie unter "Diagnose für RAID[-Controller, SAS-Controller, SCSI-Controller und verbundene](file:///E:/Software/smpediag/2.16/ge/ug/diags.htm#wp1043586)  Festplatten".

- l Serielle Anschlüsse
- l Bandlaufwerke
- l Band-Autoloader und Bibliotheken

**ANMERKUNG:** Weitere Informationen: (siehe "[Diagnose für Bandlaufwerke, Autoloader und Bibliotheken](file:///E:/Software/smpediag/2.16/ge/ug/diags.htm#wp1047054)")

Ø **ANMERKUNG:** Diagnosetests für Band-Autoloader und -Bibliotheken sind auf Microsoft® Windows Server® 2008-Betriebssystemen nicht rfügbar

- l DIMM-Module
- l Externe Speichergehäuse

### <span id="page-11-0"></span>**Diagnosefunktionen**

Die Online Diagnostics bietet die folgenden Funktionen:

l **Ermittlung von Geräten**

Mit dieser Funktion kann die Online Diagnostics alle prüfbaren Geräte auf Ihrem Dell System scannen und ermitteln. Die Aufzählung wird durchgeführt,<br>wenn die Anwendung gestartet wird. Wenn sich Ihre Systemhardware geändert erneut zu scannen.

#### l **Geräte- und Testauswahl**

Diese Funktion ermöglicht die Auswahl der Geräte, auf denen Sie Diagnosetests ausführen wollen sowie die Tests, die auf dem gewählten Gerät<br>ausgeführt werden sollen. Siehe "<u>Durchführung von Diagnosetests</u>".

l **Diagnosetest-Überprüfung**

Diese Funktion ermöglicht, die ausgewählten Diagnosetests nachzuprüfen, die Sie ausführen wollen. Siehe "[Durchführung von Diagnosetests](file:///E:/Software/smpediag/2.16/ge/ug/use.htm#wp1085109)."

l **Diagnostic Test-Status**

Diese Funktion ermöglicht das Anzeigen des Status der Diagnosetests, die ausgeführt werden. Siehe ["Durchführung von Diagnosetests](file:///E:/Software/smpediag/2.16/ge/ug/use.htm#wp1085109)."

l **Diagnosetest-Ergebnisse**

Diese Funktion ermöglicht, die Ergebnisse der Diagnosetests anzusehen. Siehe "[Durchführung von Diagnosetests](file:///E:/Software/smpediag/2.16/ge/ug/use.htm#wp1085109)".

l **Hilfe**

Diese Funktion ermöglicht, die Hilfeinformation für die verschiedenen Diagnosetests und Geräte anzusehen. Um eine Beschreibung eines Geräts oder<br>eines Diagnosetests anzusehen, wählen Sie zuerst das Gerät oder den Test und --help in der CLI aus.

l **Schnelltest**

Diese Funktion ermöglicht, einen schnelleren Algorithmus zur Ausführung eines Tests zu verwenden. Siehe "Testausführungseinstellungen konfigurieren".

#### l **Speicherung der Konfiguration und Ergebnisse**

Diese Funktion ermöglicht das Speichern von Systemkonfiguration und Testergebnisse. Siehe "[Verwendung von Dell Online Diagnostics.](file:///E:/Software/smpediag/2.16/ge/ug/interfac.htm#wp1054356)"

l **Anzahl der Durchgänge**

Diese Funktion ermöglicht die Ausführung der ausgewählten Tests für eine festgelegte Anzahl von Wiederholungen. Der minimale Wert ist 1 und der Maximale ist 20.

**ANMERKUNG:** Im CLI-Modus erlaubt Online Diagnostics maximal 999 Duchgänge.

l **Laufzeit**

Mit dieser Funktion kann die Dauer (in Minuten) festgelegt werden, für die ein Diagnosetest ausgeführt werden soll. Diese Funktion ist nur in der CLI-Version der Online Diagnostics verfügbar.

**ANMERKUNG:** Tests beenden die Ausführung nach 72 Stunden oder 999 Durchgängen, je nachdem, was zuerst auftritt.

#### l **Automatische Protokollierung**

Die Online Diagnostics speichert die Diagnosetest-Ergebnisse im XML-Format in einer automatisch erstellten Datei (**result.xml**). Die Datei ist im Verzeichnis x:\<I**nstallationsverzeichnis>\dell\diagnostics\log** (wobei x: das Systemlaufwerk ist) für Microsoft Windows-Betriebssysteme und<br>unter **/var/log/dell/diagnostics/log f**ür Linux-Betriebssysteme verfügbar. Die ma verfügbar ist.

### <span id="page-12-0"></span> **Einstellung von Dell Online Diagnostics Dell™ Online Diagnostics Version 2.16 Benutzerhandbuch**

- [Bevor Sie beginnen](#page-12-1)
- **Bitte beachten Sie**
- Setup- und Diagnose-Anforderungen
- [Einstellung der Diagnose](#page-13-0)

Dieser Abschnitt beschreibt das Einstellungsverfahren von Dell™ Online Diagnostics.

## <span id="page-12-1"></span>**Bevor Sie beginnen**

- l Lesen Sie die Setup-Anforderungen und stellen Sie sicher, dass Ihr System die minimalen Anforderungen erfüllt oder übertrifft.
- l Lesen Sie die mit dieser Anwendung gelieferte Online Diagnostics-Infodatei. Die Infodatei enthält die neuesten Informationen über die Online Diagnostics zusätzlich zu Informationen über bekannte Probleme.

# <span id="page-12-2"></span>**Bitte beachten Sie**

- ı Online Diagnostics ist konstruiert, um Hardware-Probleme auf einzelnen Systemen zu diagnostizieren. Online Diagnostics spricht keine Probleme an,<br>die auf der Netzwerkebene entstehen, es sei denn, das Problem befindet sic
- l Die Festplatten-Diagnosetests sind darauf ausgelegt, als Hintergrund-Tasks mit niedriger Priorität ausgeführt zu werden, damit ihre Wirkung auf<br>Ausführung der Festplatten-Diagnosetests beschränken. Die Tests können langs
- l Online Diagnostics gleichzeitig mit allen anderen auf Ihrem System ausführenden Anwendungen ausgeführt. Wenn Sie Diagnosetests ausführen, ist die zusätzliche Systembelastung bedeutend und beeinträchtig die Leistung Ihres Systems und aller ausführenden Anwendungen. Wenn Sie kritische<br>Anwendungen ausführen, die schnelle Rückmeldung erfordern oder bedeutende System-Res Vorsichtsmaßnahmen, bevor Sie die Diagnose durchführen. Schließen Sie alle unwesentlichen Anwendungen und führen Sie Diagnosetests nur zu Nichtspitzenauslastungszeiten durch.
- l Die gleichzeitige Ausführung von Online Diagnostics in den Modi der graphischen Benutzeroberfläche (GUI) und Befehlszeilenoberfläche (CLI) wird nicht unterstützt.

## <span id="page-12-3"></span>**Setup- und Diagnose-Anforderungen**

Online Diagnostics muss auf jedem verwalteten System eingerichtet werden, damit die Diagnose lokal ausgeführt werden kann.

# **Anforderungen für das Managed System**

- l Mindestens 256 MB RAM
- l Mindestens 40 MB freier Speicherplatz auf dem Systemlaufwerk (**C:** auf Windows oder **/opt** auf Linux.)
- l Ein unterstütztes auf dem Dell-System installiertes Betriebssystem. Siehe "[Unterstützte Betriebssysteme](file:///E:/Software/smpediag/2.16/ge/ug/intro.htm#wp1064454)."
- ⊥ Dell-qualifizierte Gerätetreiber und Firmware, um Diagnosen auf RAID-Controllern, RAID-verbundenen Festplatten, Bandlaufwerken, Band-Autoloadern<br>und Bandbibliotheken auszuführen. Weitere Informationen finden Sie in der Controller finden Sie unter "[Diagnoseabhängigkeiten für unterstützte RAID](file:///E:/Software/smpediag/2.16/ge/ug/diags.htm#wp1052108)-Controller."

#### **Diagnose-Anforderungen**

- l Sie müssen mit Administratorrechten angemeldet sein, um Online Diagnostics auszuführen.
- ı <u>[Tabelle 2](#page-12-4)-1</u> führt die Geräte und die Abhängigkeiten auf, die für jedes Betriebssystem erforderlich sind, um Online Diagnostics auszuführen. Wenn diese<br>Geräteabhängigkeiten nicht erfüllt werden, weist Online Diagnostics

#### <span id="page-12-4"></span>**Tabelle 2-1. Geräteabhängigkeiten**

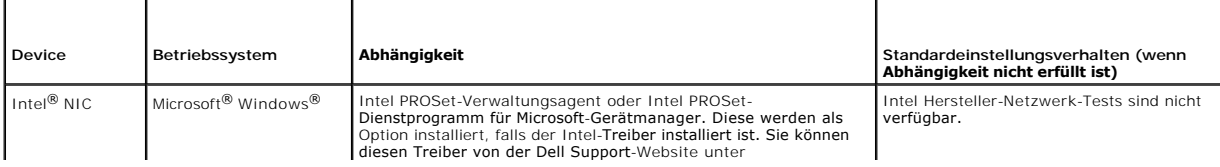

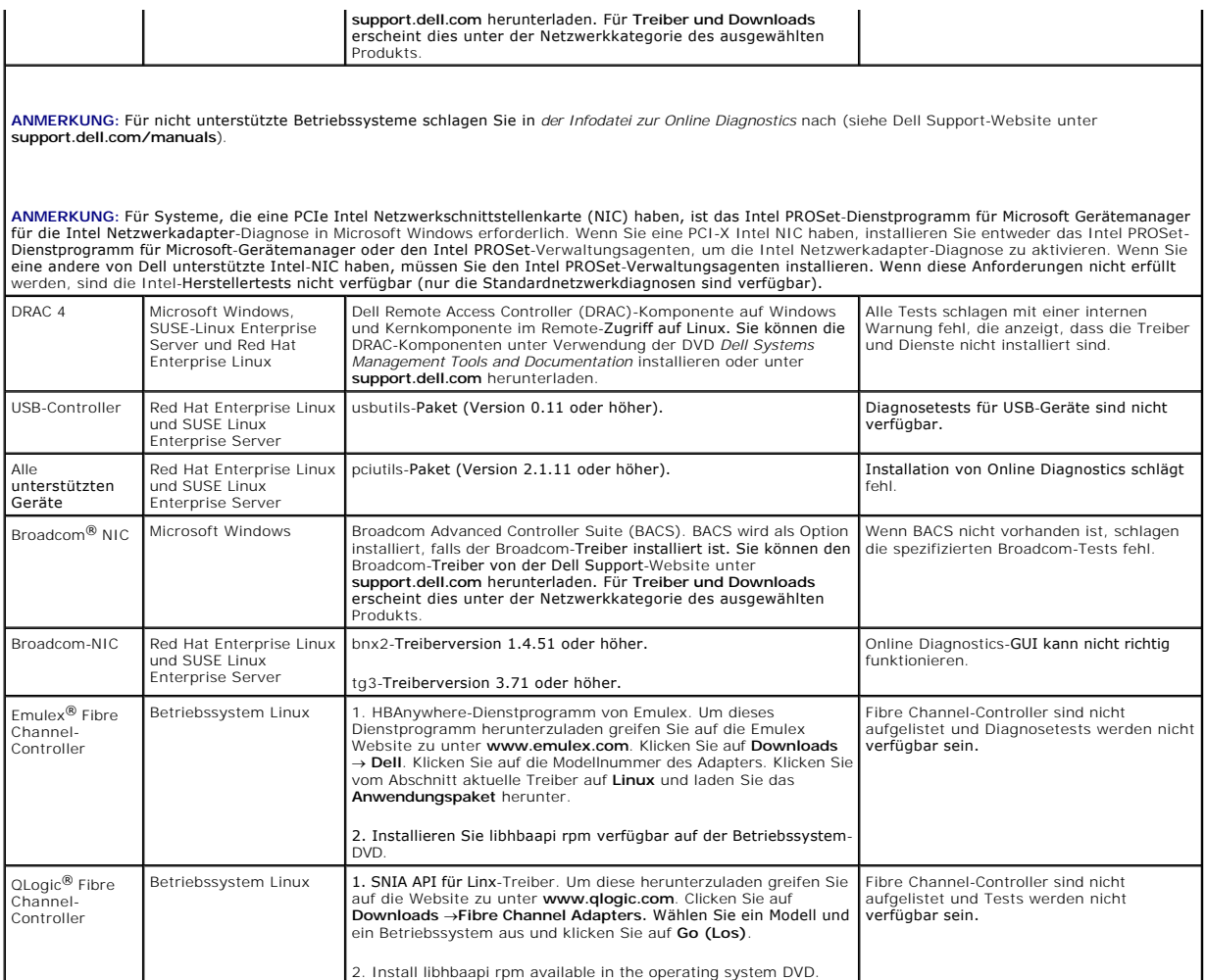

**ANMERKUNG:** Speicherdiagnosen werden auf folgenden Dell-Systemen nicht unterstützt, weil sie IPMI nicht unterstützen: SC420, SC430, SC440, SC1420, SC1430 und T105.

# <span id="page-13-0"></span>**Einstellung der Diagnose**

Die Installationsdateien der Online Diagnostics für Microsoft Windows- und Linux-Betriebssysteme sind auf der Dell Support-Website unter **support.dell.com** verfügbar.

**ANMERKUNG:** Auf Windows Server 2008-Betriebssystemen (Core) funktioniert Dell Online Diagnostics nur, wenn das Microsoft Visual C++ 2005<br>Redistributable Package (x86) installiert ist. Das Visual C++ Redistributable Packag

**ANMERKUNG:** Stellen Sie sicher, dass Sie den Endbenutzer-Lizenzvertrag (EULA) akzeptieren, während Online Diagnostics installiert wird.

### **Installation von Online Diagnostics auf Microsoft Windows**

Führen Sie folgende Schritte durch, um Online Diagnostics auf Systemen zu installieren, die unterstützte Microsoft Windows-Betriebssysteme ausführen.

1. Führen Sie die **.exe**-Datei aus, um die Installation zu beginnen.

Der Bildschirm **Setup-Assistent Willkommen bei Dell Online Diagnostics 2.x.y** wird eingeblendet.

2. Klicken Sie auf **Weiter**.

Die **Dell Software License Agreement (Dell Software**-**Lizenzvereinbarung)** wird angezeigt.

- 3. Klicken Sie auf **Ich stimme zu**, um die Vertragsbestimmungen anzunehmen.
- 4. Klicken Sie auf Installieren, um den Standardeinstellungsverzeichnispfad anzunehmen, oder klicken Sie auf Durchsuchen und wechseln Sie zum<br>Verzeichnis, in dem Sie Online Diagnostics installieren möchten, und klicken Sie
- 5. Klicken Sie auf **Fertig stellen**.
- 6. Klicken Sie auf **Start**® **Programme**® **Online Diagnostics 2.x.y** und wählen Sie **Online Diagnostics-GUI** zum Ausführen im GUI-Modus oder **Online Diagnostics-CLI** zum Ausführen im CLI-Modus aus. Um die Online Diagnostics unter Windows Server 2008 (Core) Betriebssystemen auszuführen, starten Sie das Programm **StartDiags.exe, um die GUI auszuführen, oder pediags.exe**, um die CLI von **x:∖⊲Installationsverzeichnis>\online**<br>**diagnostics\oldiags\bin auszuführen, wobei x** das Systemlaufwerk ist.
	- **ANMERKUNG**: Die Option, die Online Diagnostics vom **Startmenü auszuführen, ist nur für den Administrator verfügbar, der die Anwendung<br>installiert hat. Alle anderen Administratoren müssen die Verknüpfung StartDiags innerha** Anwendung auszuführen.
	- **ANMERKUNG:** Auf dem Windows® Small Business Server-System haben Netzwerkadministratoren keine volle Berechtigung zum Ausführen der Dell Online Diagnostics-Anwendung. Klicken Sie zum Ausführen der Online Diagnostics-Anwendung auf Start→ Programme→ Online Diagnostics<br>2.x.y und klicken Sie mit der rechten Maustaste auf die Online Diagnostics-GUI oder di **Administrator ausführen** aus.
	- **ANMERKUNG:** Auf Windows Server® 2008 R2 Edition oder später ist ein Benutzer mit Administratorrechten nicht in der Lage, die Dell Online Diagnostics-Anwendung direkt auszuführen. Klicken Sie zum Ausführen der Online Diagnostics-Anwendung auf **Start**® **Programme**® **Online Diagnostics 2.x.y** und klicken Sie mit der rechten Maustaste auf die **Online Diagnostics-GUI** oder die **Online Diagnostics-CLI** und wählen Sie **Als Administrator ausführen** aus.
	- **ANMERKUNG:** Zum Deinstallieren der Online Diagnostics klicken Sie auf **Start**® **Programme**® **Online Diagnostics 2.x.y**® **Deinstallieren**, oder führen Sie die Datei **uninst.exe** von **x:\***<***Installationsverzeichnis***>***\online diagnostics** aus, wobei **x** das Installationsverzeichnis ist.

**ANMERKUNG:** Die Deinstallation der Online Diagnostics erfordert mindestens 40 KB freien Speicherplatz auf Ihrem Systemlaufwerk.

Um Online Diagnostics im CLI-Modus unter Microsoft Windows- und Linux-Betriebssystemen auszuführen, führen Sie das Programm **pediags** von **x:\***<***Installationsverzeichnis***>***\online diagnostics\oldiags\bin** aus (wobei **x** das Installationsverzeichnis ist.)

ANMERKUNG: Führen Sie das Programm pediags immer von x:\</nstallationsverzeichnis>**\online diagnostics\oldiags\bin** aus. Installieren und<br>führen Sie das Programm pediags nicht von einem Laufwerk aus, das dem Netzwerk zugeo die Verbindung zu dem Netzwerk.

#### **Installieren der Online Diagnostics auf Linux und ESX**

Führen Sie folgende Schritte durch, um Online Diagnostics auf Systemen zu installieren, die unterstützte Linux- und ESX-Betriebssysteme ausführen.

- 1. Extrahieren Sie die Datei **tar.gz** in einen gewünschten Standort. Die extrahierten Dateien enthalten ein Installationsskript (**install.sh**) und die erforderlichen Installationspakete.
- 2. Führen Sie **install.sh** aus, um diese Pakete zu installieren.
	- Die **Dell Software License Agreement (Dell Software-Lizenzvereinbarung)** wird angezeigt.
- 3. Tippen Sie Y ein, um die Vertragsbestimmungen anzunehmen.

Alle Dateien, die zur Ausführung der Anwendung benötigt werden, werden in das Standard-Installationsverzeichnis **/opt/dell/onlinediags** extrahiert.

4. Führen Sie **startDiags.sh** im Verzeichnis **/opt/dell/onlinediags** aus, um Online Diagnostics zu starten.

**ANMERKUNG:** Extrahieren oder kopieren Sie **startDiags.sh** nicht in ein anderes Verzeichnis und versuchen Sie nicht, die Anwendung dort auszuführen.

**ANMERKUNG:** Die Ausführung von Online Diagnostics auf einem Nur-Lesen-Dateisystem wird nicht unterstützt.

**ANMERKUNG:** Um die Anwendung zu deinstallieren, führen Sie **uninstall.sh** aus. Diese Datei befindet sich im Installationsverzeichnis.

Die Online Diagnostics-GUI, eine 32-Bit-Anwendung, funktioniert nicht auf Red Hat Enterprise Linux (x86\_64)-Systemen, wenn Compatibility-Arch-Support-Pakete fehlen.

Das Red Hat Enterprise Linux (x86\_64)-System kann die folgende Meldung anzeigen, wenn Sie versuchen, die Online Diagnostics zu starten:

Compatibility Arch Support package(s) [gtk, pango, and redhat-artwork] is not installed on this system. For details on installing the package(s) please refer to the README file. (Compatibility-Arch-Support-Paket(e) [gtk, pango und redhat-artwork] ist/sind auf diesem<br>System nicht installiert. Details über die Installation des Pakets/der Pakete finden Sie

Um das Problem zu lösen, führen Sie die folgenden Maßnahmen aus:

- 1. Führen Sie das Red Hat Package Management-Dienstprogramm aus (**redhat-config-packages**).
- 2. Wählen Sie das Kontrollkästchen **Compatibility Arch Support** im Fenster **Paketverwaltung** aus und klicken Sie auf **Details**. Ein neues Fenster **Compatibility-Arch-Support-Details** wird angezeigt
- 3. Wählen Sie die Pakete **gtk, pango** und **redhat-artwork** für die Installation aus und klicken Sie auf **Schließen**.
- 4. Klicken Sie auf die Schaltfläche **Aktualisieren** im Fenster **Paketverwaltung**.

**ANMERKUNG:** Die Ausführung mehrerer Instanzen der Online Diagnostics wird nicht unterstützt.

# <span id="page-16-0"></span> **Ausführung von Dell Online Diagnostics im GUI -Modus**

**Dell™ Online Diagnostics Version 2.16 Benutzerhandbuch**

**O** Durchführung von Diagnosetests

Dieser Abschnitt enthält schrittweise Anleitungen zur Ausführung von Dell™ Online Diagnostics im graphischen Benutzeroberfläche (GUI)-Modus.

# <span id="page-16-1"></span>**Durchführung von Diagnosetests**

Um Diagnosetests auszuführen, gehen Sie wie folgt vor:

- 1. Starten Sie die Anwendung.
- 2. Wählen Sie im Abschnitt **Diagnoseauswahl** auf der linken Seite die entsprechende Option aus dem Drop-Down-Menü **Auswahloptionen** aus.
	- l Wählen Sie die Option **Nach Verbindung gruppieren** aus, um die Verbindungen als Knoten mit den entsprechenden Geräten und Tests anzusehen, die unter jeder Verbindung angezeigt werden.
	- l Wählen Sie die Option **Nach Gerät gruppieren** aus, um die Systemgeräte aufzuführen. Alle für ein Gerät verfügbaren Tests werden unter dem Gerät angezeigt.
	- **ANMERKUNG:** Wenn ein Gerät grau unterlegt ist, gibt es für das Gerät keine verfügbaren Tests. Konfigurationsinformationen für dieses Gerät werden im Register **Konfiguration** angezeigt.
	- l Wählen Sie die Option **Nach Test gruppieren** aus, um alle verfügbaren Tests mit den entsprechenden Geräten unter jedem Test anzuführen.
- 3. Wählen Sie die Kontrollkästchen aus, die den Tests entsprechen, die Sie ausführen wollen.

Im Abschnitt **Diagnoseinformationen** auf der rechten Seite listet das Register **Augewählte Tests** die aktuell ausgewählten Diagnosetests auf. Klicken<br>Sie auf **Tests ausführen, um die ausgewählten Tests auszuführen.** 

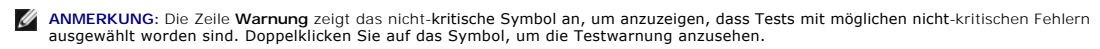

**ANMERKUNG:** Die Tests werden in der Reihenfolge ihrer Auswahl zur Ausführung in eine Warteschlange eingereiht. Um zu verhindern, dass Tests in eine Warteschlange eingereiht werden, klicken Sie auf die Schaltfläche **Stopp** im Fenster **Diagnosetests in Warteschlange**.

- 4. Klicken Sie auf **das** Register **Status,** um den Status der Testausführung zu überwachen.
	- l Um einen ausführenden Test abzubrechen, klicken Sie mit der rechten Maustaste auf den Test und wählen Sie **Abbrechen** aus. Wählen Sie **Alle abbrechen** aus, um alle Tests in der Warteschlange abzubrechen.
	- l Um einen ausführenden Test zu unterbrechen, klicken Sie mit der rechten Maustaste auf den Test und wählen Sie **Unterbrechen** aus.
	- l Um einen unterbrochenen Test wiederaufzunehmen, klicken Sie mit der rechten Maustaste auf den Test und wählen Sie **Wiederaufnehmen** aus.

Die Symbole in der Spalte **Ergebnis** zeigen den Status jedes Tests an.

- l Das Symbol (**III) Wird durchgeführt** zeigt an, dass der Test momentan durchgeführt wird.
- l Das Symbol ( ) **Abgebrochen** zeigt an, dass der Test abgebrochen wurde.
- **ANMERKUNG:** Nicht alle Diagnosetests unterstützen die Option **Abbrechen**. Wenn der Status eines Tests **Bereit** ist, kann er abgebrochen werden. Nur Tests, die die Option **Abbrechen** unterstützen, können abgebrochen werden, wenn sie sich im Zustand **Wird ausgeführt** befinden.
	- l Das Symbol ( ) **Unterbrochen** zeigt an, dass der Test unterbrochen wurde und zu einem späteren Zeitpunkt neugestartet werden kann.
- **ANMERKUNG:** Nicht alle Diagnosetests unterstützen die Funktion**Unterbrechen**.
- 1 Das Symbol ( $\bullet$ ) OK zeigt an, dass der Test erfolgreich ausgeführt wurde und keine Fehler festgestellt wurden.
- **ANMERKUNG:** Die Optionen **Abbrechen/Unterbrechen/Alle abbrechen** sind erst wenige Sekunden nach Abschluss des Einreihens in die<br>Warteschlange verfügbar. Bei allen Tests in der Warteschlange muss die Spalte **Status** in der
	- 1 Das nicht-kritische Symbol ( $\bigwedge$ ) zeigt an, dass während der Ausführung des Tests nicht-kritische Fehler festgestellt wurden.
	- 1 Das Symbol (**X**) Kritisch zeigt an, dass der Test fehlgeschlagen ist.
- 5. Klicken Sie auf das Register **Ergebnisse**, um eine kurze Beschreibung des Testausführungsergebnisses zu sehen. Die Spalte **Ergebnisse** enthält eine kurze Beschreibung der Testergebnisse. Sie können auch an einer beliebigen Stelle in der Zeile doppelklicken, um die Details eines Einzeltests in einem<br>Popup-Fenster zu sehen. Wenn zum Beispiel die Anwendung während der Au Spalte **Ergebnisse** eine kurze Beschreibung der Eigenschaften des Fehlers und alle ergreifbaren Maßnahmen an.

### **Testausführungseinstellungen konfigurieren**

Sie können die Testausführungseinstellungen konfigurieren, einen schnelleren Algorithmus für die Durchführung des Tests zu verwenden. Führen Sie folgende Schritte durch:

- 1. Wählen Sie die Tests, die Sie durchführen möchten im Abschnitt **Diagnoseauswahl** aus.
- 2. Klicken Sie auf das Register **Ausgewählte Tests** im Abschnitt **Diagnoseinformationen**. Alle ausgewählten Tests werden angezeigt.
- 3. Wählen Sie das Kontrollkästchen **Schnelltest** im Abschnitt **Diagnose- Optionen** am unteren Rand aus. Wenn diese Option für einen der ausgewählten Tests verfügbar ist, wird der Test in diesem Modus durchgeführt.

**ANMERKUNG:** Die Funktion **Schnelltest** wird nicht von allen Tests unterstützt. Nur wenige Tests unterstützen diese Funktion.

**ANMERKUNG: Wenn nach dem Ausführen im Modus Schnelltest** keine Fehler gemeldet werden und Sie vermuten, dass die Hardware weiterhin<br>Probleme hat, wird empfohlen, den **Schnelltest abzuwählen und den gleichen Test erneut du** 

4. Verwenden Sie die Option **Anzahl der Durchgänge**, um festzulegen, wie oft die Tests ausgeführt werden sollen. Der minimale Wert ist 1 und der Maximale ist 20.

**ANMERKUNG:** Die Dell Remote Access Controller (DRAC)-Diagnosetests erfordern, dass die RAC Softwarekomponenten auf Ihrem System vorhanden sind. Weitere Details finden Sie im DRAC-Benutzerhandbuch.

**ANMERKUNG:** Der Band-Datenträgertest unterstützt die Option **Abbrechen** auf LTO-4-Laufwerken nicht.